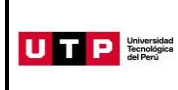

Guía del Ingresante **Evaluación de Documentos 2022 CICLO – AGOSTO Trujillo**

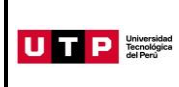

## **PRESENTACIÓN**

La Guía del Ingresante 2022 CICLO – AGOSTO tiene como objetivo brindar a todos los postulantes las indicaciones necesarias para acceder a los resultados del proceso de admisión, así como información sobre los pagos a realizar, registro matrícula y procedimientos administrativos.

Los trámites y consultas con respecto a este proceso deben ser realizados en el Portal de Admisión admision.utp.edu.pe para que sean correcta y oportunamente atendidos, además podrás descargar los reglamentos de la Universidad. La matrícula implica, automáticamente, la conformidad de la información contenida en dichos reglamentos.

## **A. RESULTADOS DEL PROCESO DE ADMISIÓN**

Verifica tu ingreso en la página web [www.utp.edu.pe.](http://www.utp.edu.pe/) Ingresa con tu número de DNI y tu fecha de nacimiento.

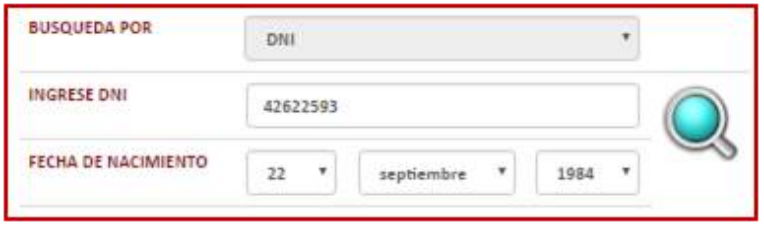

Descarga los siguientes documentos:

- Constancia de Ingreso
- Guía del Ingresante
- Instructivo para acceder al correo UTP
- Instructivo para visualizar tu horario de clases

## **B. PAGOS A REALIZAR**

- Realiza el pago de la Matrícula\* durante las fechas indicadas en el Formato de Costo.
- Si necesitas factura, únicamente por los derechos de Admisión, Matrícula y/o Programa de Salud Estudiantil, solicítala en el Portal de Admisió[n admision.utp.edu.pe](https://admision.zendesk.com/)
- Los derechos administrativos pagados en el proceso de admisión y otros pagos realizados antes de la matrícula, no están sujetos a devolución.
- Realiza todos los pagos con tu número de DNI. Si utilizas un número de DNI diferente al registrado en el formato de costo, la Universidad no se hará responsable por los trámites y/o gestiones necesarias para regularizar dichos pagos.

• Son improcedentes las devoluciones de los pagos de matrícula, a menos que los motivos sean responsabilidad de UTP.

(\*) **Validación de seguro de salud:** Es importante indicar que en caso cuentes con el seguro particular o SIS, puedes solicitar la validación de tu seguro de salud durante tu proceso de inscripción, siguiendo el procedimiento informado en la sección I de esta Guía o tienes la opción de contratar el Programa de Salud Estudiantil (PSE) brindado por la UTP realizando el pago detallado en la Ficha de Costo.

# **C. PROCESO DE MATRÍCULA**

**U P** *del Perú*<br>del Perú

La UTP te matriculará en el turno que seleccionaste al momento de tu inscripción.

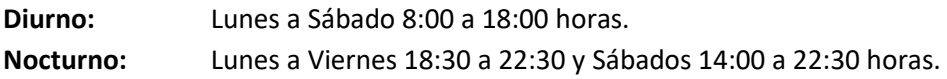

- Todos los ingresantes serán matriculados back office y visualiza tu horario tres días hábiles después de haber realizado el pago de tu matrícula, ingresando al Portal del Estudiante (portalestudiante.utp.edu.pe). Recuerda que si la documentación presentada tiene observaciones el plazo puede extenderse. Para acceder a tus horarios de clases revisa el instructivo en la publicación de resultados del Proceso de Admisión en https://resultadosadmision.utp.edu.pe/.
- Para los ingresantes que convalidan cursosla matrícula se ejecutará priorizando cursos de ciclos menores hasta completar una carga de 22 horas.
- Si realizas tus pagos de matrícula después del **10 de agosto**, tu matrícula estará sujeta a disponibilidad de vacantes.
- **Si deseas realizar una Reserva de Vacante**, podrás solicitarla hasta el 14 de agosto registrando una solicitud e[n admision.utp.edu.pe.](https://admision.zendesk.com/)
- $\bullet$  Inicio de clases: 15 de agosto

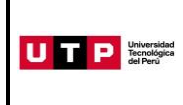

## **D. COSTOS DE LAS PENSIONES**

## **CARRERAS DE INGENIERIA Y ARQUITECTURA**

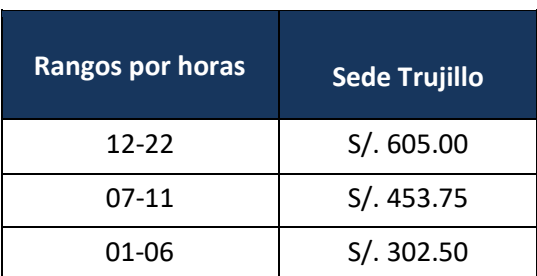

Si el estudiante se matricula en más de 22 horas, pagará S/ 27.50 por cada hora adicional

### **OTRAS FACULTADES**

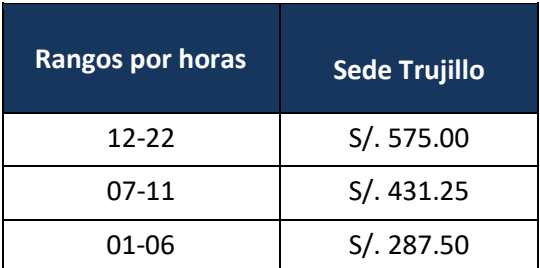

Si el estudiante se matricula en más de 22 horas, pagará S/ 26.14 por cada hora adicional

### **E. CALENDARIO DE PAGOS**

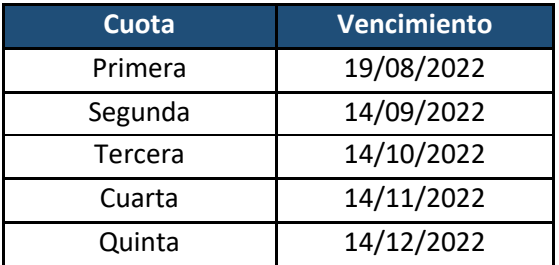

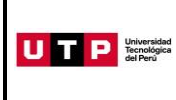

# **F. CALENDARIO DE TRÁMITES**

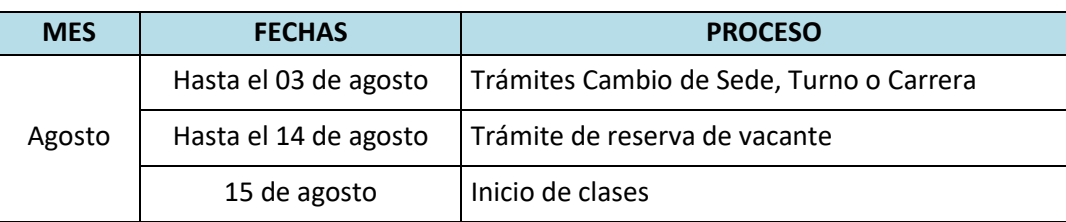

(\*) Este calendario puede variar según tu fecha de ingreso

- · Realiza tus trámites en el Portal de Admisión admision.utp.edu.pe
- Para solicitar el cambio de sede, carrera o turno, es condición no haber pagado los derechos de matrícula y no tener registrados tus horarios de clases al momento de la solicitud.

## **G. DESCUENTO POR PRONTO PAGO**

Descuento regular aplicable a todas las cuotas del ciclo, si pagas antes de la fecha del vencimiento de cada cuota.

Si efectúas el **pago hasta un día hábil antes de la fecha de vencimiento** (sin considerar domingos ni feriados), te beneficias con el siguiente descuento por pronto pago**:**

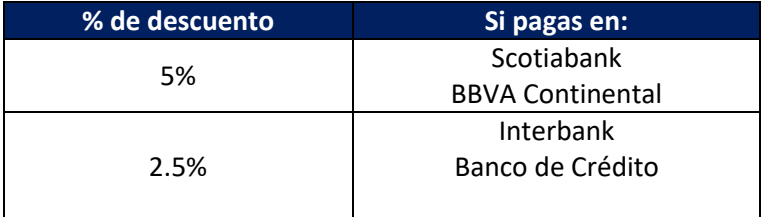

(\*) Cualquier pago en ventanilla de los bancos está sujeto al cobro de una comisión por parte de la entidad financiera, que es asumida por el alumno.

Recuerda que en el marco de la emergencia sanitaria por el Covid 19, no se encuentran habilitados los pagos en caja de la universidad.

### **H. DESCUENTO POR PAGO ADELANTADO DEL CICLO COMPLETO**

Descuento regular aplicable por el pago adelantado de todas las cuotas del ciclo (10%), antes de la fecha de vencimiento de la primera cuota.

Para activar el descuento del 10% debes ingresar a tu Portal del Estudiante / Estado de cuenta-pagos y activar el beneficio.

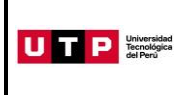

Una vez confirmada la habilitación del descuento, deberás realizar el pago **hasta un día hábil antes de la fecha de vencimiento de la primera cuota** (sin considerar domingos ni feriados).

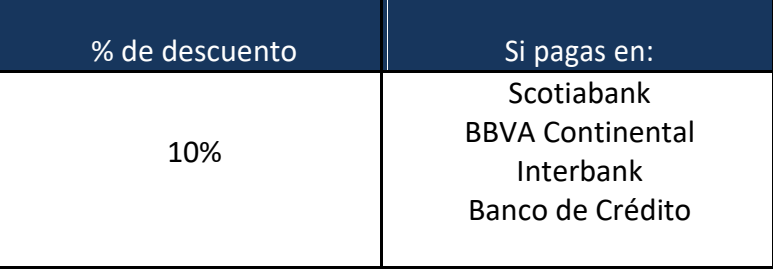

- Este proceso podrás aplicarlo una vez matriculado. Si desees anticipar pagos antes de tu matrícula, solicítalo a tu asesor educativo.
- Recuerda que en el marco de la emergencia sanitaria por el Covid 19, no se encuentran habilitados los pagos en caja de la universidad.

## **I. VALIDACIÓN DE SEGURO DE SALUD**

De acuerdo con el art. 126 de la Ley Universitaria, al momento de su matrícula, los estudiantes se inscriben en el SIS o en cualquier otro seguro que la universidad provea, es por ello que durante tu proceso de inscripción la UTP validará si cuentas con un seguro de salud vigente (SIS o seguro particular) el cual deberá estar registrado en SUSALUD [https://app1.susalud.gob.pe/registro/.](https://app1.susalud.gob.pe/registro/) Si desees inscribirte en el SIS, puedes escribir al correo sis@sis.gob.pe para obtener mayor información.

Si durante tu proceso de inscripción no pudiste validar tu Seguro de Salud y ya cuentas con uno, podrás solicitar el trámite de Validación de Seguro de Salud registrando una solicitud en admision.utp.edu.pe. Tienes hasta el 20 de agosto para realizar tu trámite.

Si validaste tu Seguro de Salud pero deseas afiliarte a nuestro Programa de Salud Estudiantil (PSE), deberás registrar una en admision.utp.edu.pe hasta el 20 de agosto. La UTP generará un cargo en tu cuenta el cual deberás pagar máximo 48 horas después, caso contrario se rechazará la solicitud.

Si ya realizaste el pago correspondiente y luego decides validar tu seguro, la UTP realizará la transferencia del monto pagado durante tu ingreso a tus cuotas pendientes. En caso desees que se te haga el pago directo, deberás registrar una solicitud en el Portal de SAE en Línea: <https://saeutp.zendesk.com/hc/es/>

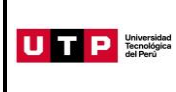

# **J. CURSOS DE NIVELACIÓN**

Los ingresantes por esta modalidad no llevan cursos de nivelación a excepción de los ingresantes por la sub modalidad de Buen Rendimiento Escolar y los Egresados de Innova Schools. Los postulantes admitidos por este tipo de modalidad rinden una Prueba de Definición de Niveles cuyos resultados determinan la obligatoriedad o no de llevar asignaturas de Nivelación que se especifican en el Anexo 1 del Reglamento de Admisión. Si no rinden la Prueba de Definición de Niveles, se les matricula automáticamente en las asignaturas de Nivelación.

# **K. PRUEBA DE DEFINICIÓN DE NIVELES (PDN):**

Es una evaluación opcional, dirigida a los ingresantes de las modalidades Buen Rendimiento Escolar y Egresados de Innova Schools. Esta prueba consta de dos secciones: Razonamiento y Nivelación de Redacción y Razonamiento y Nivelación de Matemática; la cantidad de preguntas y puntajes mínimos de aprobación son los mismos contemplados para el Examen de Admisión. Los ingresantes por esta modalidad pueden rendir la Prueba de Definición de Niveles hasta la fecha programada para el último examen de admisión del proceso.

# **L. BECAS Y DESCUENTOS:**

Para acceder a la información de becas y requisitos, ingresar al Portal del Servicio de Atención al Estudiante: <https://saeutp.zendesk.com/hc/es/articles/360030456832>